## **Downloading and Installing Microsoft TEAMS for Windows Desktop**

- 1. Go to: [https://www.microsoft.com/en-ca/microsoft-teams/download](https://www.microsoft.com/en-ca/microsoft-teams/download-app#desktopAppDownloadregion)[app#desktopAppDownloadregion](https://www.microsoft.com/en-ca/microsoft-teams/download-app#desktopAppDownloadregion)
- 2. Download and install "Teams for work or school"

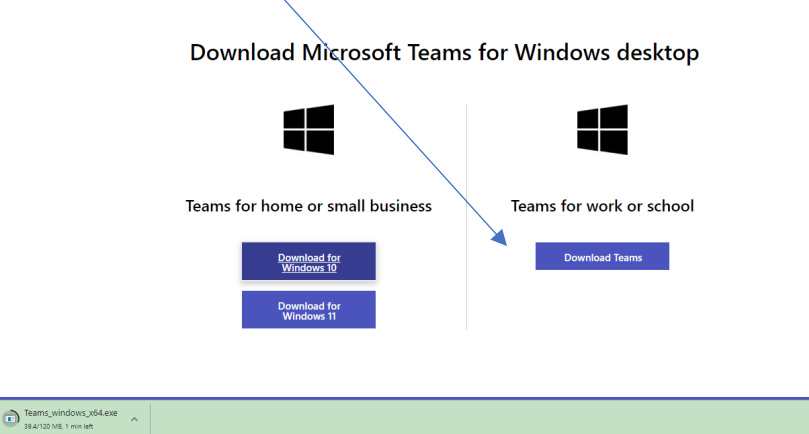

3. When prompted, type in your SD5 Email Address, for example*: 1234567@sd5.bc.ca*

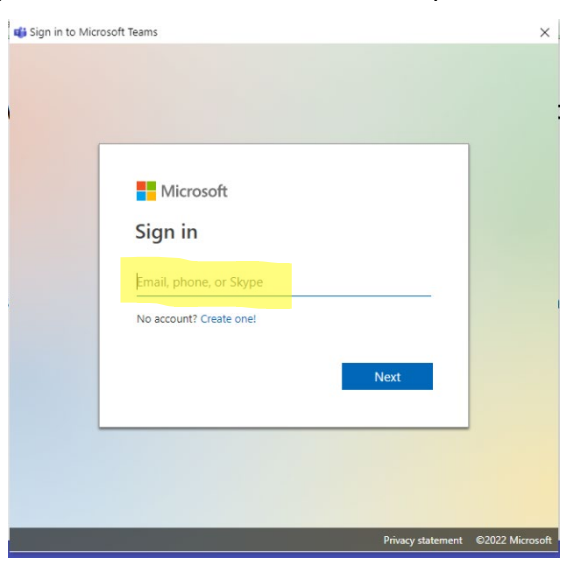

4. Enter your SD5 password. This is the same password that students use to log in to school computers.

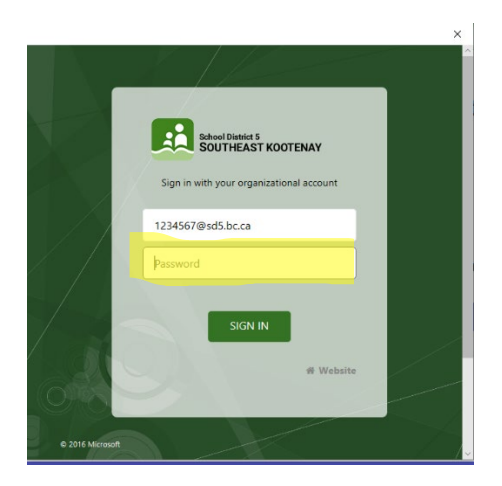

5. If there are multiple TEAMS users using the same personal computer, remember to "Sign out" at the end of your TEAMS session. Click on the circle in the upper right-hand corner of the screen and select "Sign out".

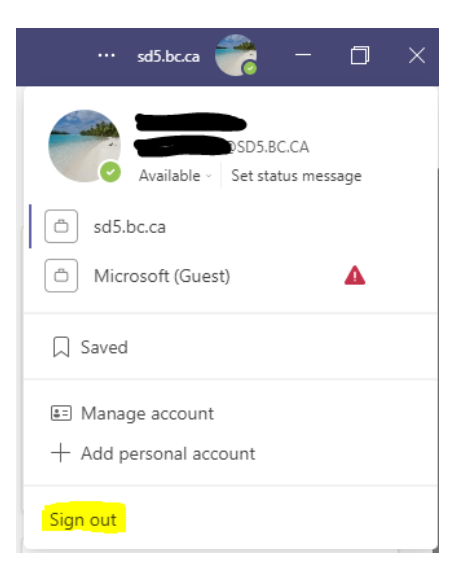

6. To sign back in, type "teams" in the search bar and select Open

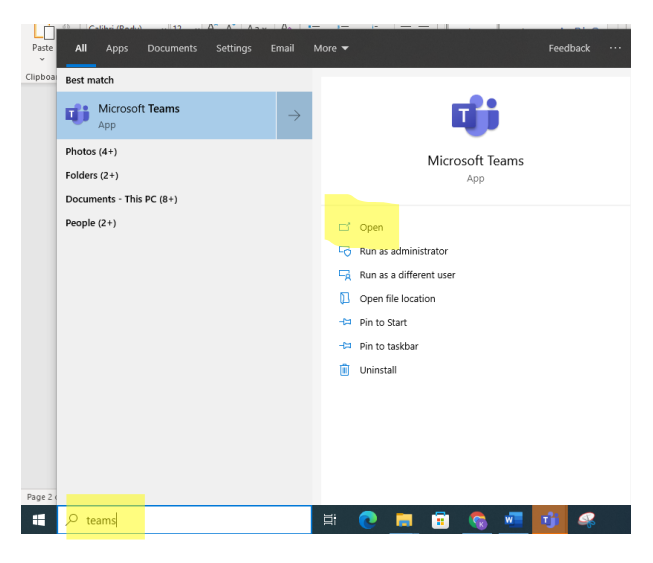

7. If prompted, pick your SD5 account and sign in.

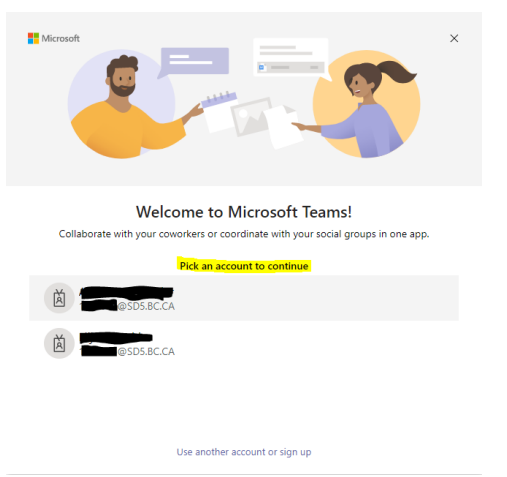